# 2019 导航 / 多媒体接收机固件升级指南

#### 简介

- 本文介绍了2019导航 / 多媒体接收机固件升级的步骤和注意事 。项
- 如果在固件升级中发生错误, 2019导航 / 多媒体接收机将可能 无法使用。在对固件升级之前,请务必详细阅读以下操作步骤和 。注意事项

### 适用机型和固件版本

。升级程序可用于下列机型的固件版本

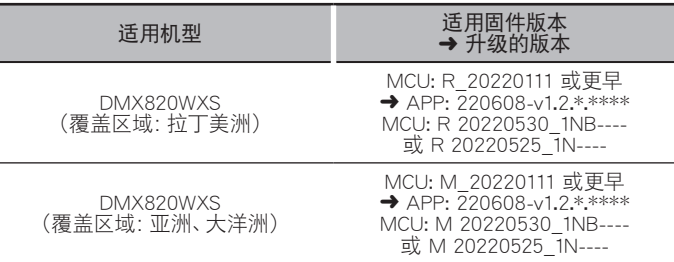

**∕**⊞}

· 关于固件版本的检查方法,请参照"查阅固件版本"。

#### 操作步骤

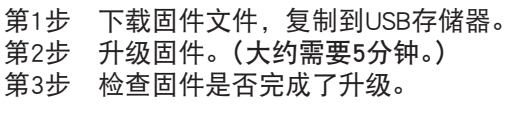

#### 制作升级媒体

。使用电脑制作升级媒体

- 1. 从网站下载更新。
- 2. 解压缩下载的文件。
- 3. 将解压的文件复制到USB存储器的最高层 。级  $\Box$ DMX820 AK7604 mcu.bin **bin**<br>mcu.bin

注意

要进行更新,请使用具备以下所示规格的USB存储设备。 在具备 。其他规格的USB存储设备上无法进行更新 **USB 标准: USB 2.0** 容量: 8 GB至32 GB 文件系统: FAT 32

 $T <sub>USB</sub>$ 

**BISPBOOOT.BIN** 

∕ِ⊞ِ)

- 。<br>请勿将更新程序复制至包含音频文件的设备。 强烈建议使用空 。白的USB存储器
- 如果复制到一个文件夹内,升级将无法进行。
- 如果变更升级程序文件名称,则无法进行升级。

# 查阅固件版本

1. 按下<MENU>按钮。

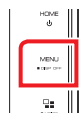

2. 触按 [SETUP]。

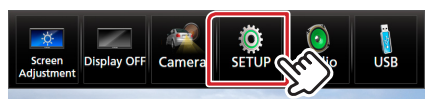

3.  $(1)$ 触按 [Special]。

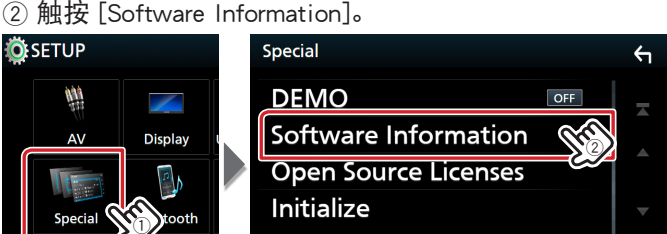

#### 4. 确认版本。

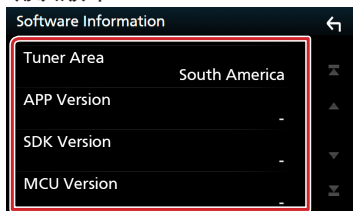

## 对程序升级

- 1. 连接USB存储器。 。显示确认信息
- 2. 触按 [Yes]

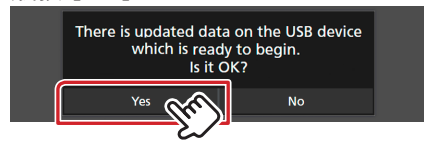

3. 触按 [ARM Update] 进行更新开始。 (大约需要2分钟。)

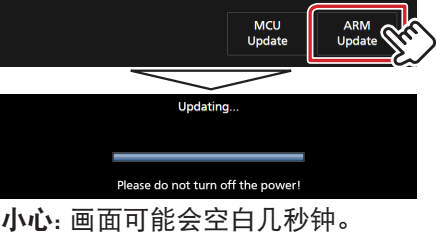

在更新过程中, 请勿拔下USB存储器或关闭机器电源。

- 4. 系统重启。
- 5. 取下USB存储器。
- 6. 触按 [Finish]

**Initial SETUP** Language

- 7. 触按 [Agree]
- 。再次连接USB存储器 8. 。显示确认信息
- 9. 触按 [Yes]
- 10.触按 [MCU Update] 进行更新开始。 (大约需要3分钟。)

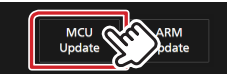

- 11. 当"MCU Update success!." 画面显示时。
- 12.系统重启。 取下USB存储器。
- 13.参照"查阅固件版本",确认固件版本是否升级。

#### 注意事项

- 在升级之前,请务必在安全地点停车。不要关闭发动机,防止蓄 。电池的电量耗尽
- 升级操作时, 不得关闭发动机或切断导航/多媒体接收机的电源。 否则升级无法正常完成, 并且导航/多媒体接收机将可能无法使 。用